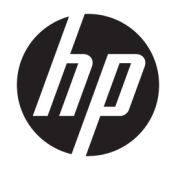

Οδηγός χρήσης

© Copyright 2017 HP Development Company, L.P.

Η ονομασία Windows είναι σήμα κατατεθέν ή εμπορικό σήμα της Microsoft Corporation στις Ηνωμένες Πολιτείες ή/και σε άλλες χώρες.

Οι ονομασίες Intel και Core είναι εμπορικά σήματα της Intel Corporation στις ΗΠΑ και σε άλλες χώρες/περιοχές.

Οι πληροφορίες που περιέχονται στο παρόν υπόκεινται σε αλλαγές χωρίς προειδοποίηση. Οι μοναδικές εγγυήσεις για τα προϊόντα και τις υπηρεσίες της HP είναι αυτές που ορίζονται στις ρητές δηλώσεις εγγύησης που συνοδεύουν αυτά τα προϊόντα και υπηρεσίες. Τίποτα από όσα αναφέρονται στο παρόν δεν πρέπει να ερμηνευθεί ως πρόσθετη εγγύηση. Η HP δεν φέρει ευθύνη για τεχνικά ή συντακτικά σφάλματα ή παραλείψεις του παρόντος εγγράφου.

Πρώτη έκδοση: Ιούνιος 2017

Κωδικός εγγράφου: 937232-151

# Πίνακας περιεχομένων

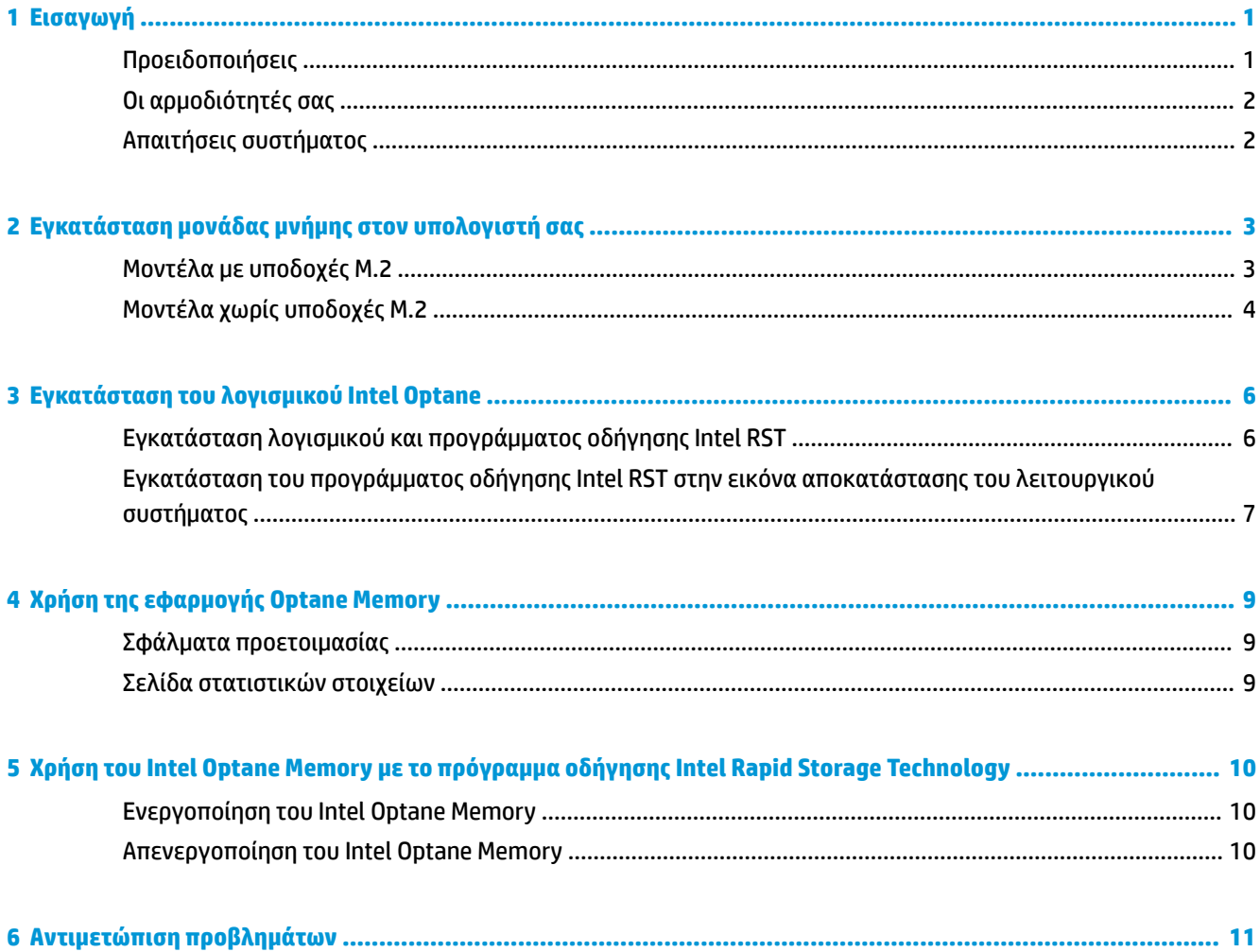

# <span id="page-4-0"></span>**1 Εισαγωγή**

Το Memory Optane είναι μια μονάδα M.2 που έχει ως στόχο την αύξηση της απόδοσης του συστήματος όταν χρησιμοποιείται με μια συσκευή αποθήκευσης SATA (μονάδα σκληρού δίσκου) σε υπολογιστές με επεξεργαστές Intel® Core™ 7ης γενιάς. Για αναλυτικές πληροφορίες σχετικά με το Intel Optane Memory, επισκεφτείτε τη διεύθυνση www.intel.com/support/optane-memory.

#### **Προειδοποιήσεις**

<u>ΔΑ **πΡΟΕΙΔ/ΣΗ!** Αυτό το σύμβολο υποδηλώνει πιθανό κίνδυνο ηλεκτροπληξίας. Για να μειώσετε τον</u> κίνδυνο ηλεκτροπληξίας, μην ανοίγετε κλειστές περιοχές που φέρουν αυτό το σύμβολο.

**ΠΡΟΕΙΔ/ΣΗ!** Για να μειώσετε τον κίνδυνο σοβαρού τραυματισμού, διαβάστε τον *Οδηγός ασφάλειας & άνεσης*. Περιγράφει τη σωστή εγκατάσταση του σταθμού εργασίας και τις σωστές συνήθειες στάσης, υγείας και εργασίας για τους χρήστες υπολογιστών. Ο *Οδηγός ασφάλειας & άνεσης* παρέχει επίσης σημαντικές πληροφορίες ηλεκτρικής και μηχανικής ασφάλειας. Ο οδηγός αυτός είναι διαθέσιμος στη διεύθυνση <http://www.hp.com/ergo> και στο CD τεκμηρίωσης (εάν παρέχεται με το προϊόν).

 $\Delta$  <mark>πΡΟΣΟΧΗ:</mark> γ众 Αυτό το σύμβολο υποδηλώνει μια θερμή επιφάνεια ή περιοχή του εξοπλισμού. Σε περίπτωση επαφής με τη συγκεκριμένη επιφάνεια υπάρχει κίνδυνος τραυματισμού. Για να μειώσετε τον κίνδυνο τραυματισμού από κάποιο θερμό εξάρτημα, αφήστε την επιφάνεια να κρυώσει πριν την ακουμπήσετε.

**ΣΗΜΑΝΤΙΚΟ:** Ο στατικός ηλεκτρισμός μπορεί να καταστρέψει τα ηλεκτρονικά εξαρτήματα του υπολογιστή. Πριν ξεκινήσετε οποιαδήποτε διαδικασία, αγγίξτε ένα γειωμένο μεταλλικό αντικείμενο για να αποφορτίσετε το στατικό ηλεκτρισμό.

**ΣΗΜΑΝΤΙΚΟ:** Για να αποφύγετε την πρόκληση βλάβης στον υπολογιστή, πρέπει να τηρείτε τις παρακάτω προφυλάξεις ηλεκτροστατικής εκκένωσης (ESD) κατά την εκτέλεση των διαδικασιών αφαίρεσης και αντικατάστασης των εξαρτημάτων του συστήματος:

- Εργάζεστε σε αντιστατική επιφάνεια.
- Φοράτε ένα αντιστατικό βραχιόλι για να βεβαιωθείτε ότι τυχόν συσσωρευμένος ηλεκτροστατικός ηλεκτρισμός θα διοχετευτεί από το σώμα σας στο έδαφος.
- Δημιουργήστε κοινή γείωση για το εξοπλισμό τον οποίο χειρίζεστε φέροντας σε επαφή την αντιστατική επιφάνεια, το αντιστατικό βραχιόλι και τις περιφερειακές μονάδες με τον συγκεκριμένο εξοπλισμό.

**ΣΗΜΕΙΩΣΗ:** Τα εξαρτήματα HP προορίζονται για χρήση με τους υπολογιστές HP. Έχουν υποβληθεί σε εκτενείς ελέγχους προκειμένου να διασφαλιστεί η αξιοπιστία τους και κατασκευάζονται σύμφωνα με πρότυπα υψηλής ποιότητας.

### <span id="page-5-0"></span>**Οι αρμοδιότητές σας**

Είστε υπεύθυνοι για να προσδιορίσετε εάν το προϊόν είναι κατάλληλο για χρήση που θέλετε και εάν διασυνδεθεί με άλλον εξοπλισμό χωρίς να προκληθεί δυσλειτουργία ή βλάβη. Επίσης είστε υπεύθυνοι για τη δημιουργία αντιγράφων ασφαλείας των δεδομένων πριν εγκαταστήσετε οποιοδήποτε προϊόν και για τη δημιουργία αντιγράφων ασφαλείας δεδομένων τακτικά μετά την εγκατάσταση του προϊόντος. Η HP δεν ευθύνη για τυχόν βλάβες για εξοπλισμό ή απώλεια δεδομένων που προκαλείται από τη χρήση κάθε προϊόντος. Για να δείτε τις σύντομες προδιαγραφές και να επιβεβαιώσετε τη συμβατότητα του προϊόντος με τον υπολογιστή HP που διαθέτετε, ανατρέξτε στο *QuickSpecs* στη διεύθυνση [http://www.hp.com/go/](http://www.hp.com/go/productbulletin) [productbulletin](http://www.hp.com/go/productbulletin).

### **Απαιτήσεις συστήματος**

- Επεξεργαστές Intel Core 7ης γενιάς i3, i5 ή i7
- Πρόγραμμα οδήγησης Intel Rapid Storage Technology (Intel RST), έκδοση 15.5 ή μεταγενέστερη έκδοση
- Λειτουργικό σύστημα: Εγκατάσταση των Windows® 10 Spring 2017 Αναβάθμιση δημιουργικότητας (1703) ή μεταγενέστερη έκδοση σε συσκευή υποστηριζόμενης λειτουργίας αποθήκευσης
- **ΣΗΜΑΝΤΙΚΟ:** Υποστηρίζονται μόνο τα Windows 10 Spring 2017 Αναβάθμιση δημιουργικότητας (1703) ή μεταγενέστερη έκδοση.
- Υποστηριζόμενη συσκευή αποθήκευσης backend (αργός δίσκος συστήματος μέσων) η οποία έχει συνδεθεί με ελεγκτή συνόλου chip με εγκατεστημένα τα Windows 10 64-bit, έχει διαμορφωθεί για τον πίνακα διαμερίσματος GUID (GPT) και διαθέτει συνεχή, μη εκχωρημένο χώρο τουλάχιστον 5 MB στο τέλος του τόμου εκκίνησης
- BIOS HP, έκδοση 02.06 ή νεότερη
- **ΣΗΜΕΙΩΣΗ:** Για να βρείτε την τελευταία έκδοση BIOS για το προϊόν σας, επισκεφτείτε τη διεύθυνση <http://www.hp.com/support>.
- BIOS διαμορφωμένο για Optane
- Το Intel Optane Memory συνδέεται σε υποδοχή M.2

**ΣΗΜΑΝΤΙΚΟ:** Το Intel Optane Memory δεν υποστηρίζει αυτοκρυπτογραφούμενες μονάδες δίσκων ή μονάδες δίσκων FIPS 140-2.

# <span id="page-6-0"></span>**2 Εγκατάσταση μονάδας μνήμης στον υπολογιστή σας**

Η διαδικασία για να εγκαταστήσετε τη μονάδα διαφέρει ανάλογα με το μοντέλο του υπολογιστή σας. Εάν χρειάζεστε βοήθεια με την προετοιμασία του υπολογιστή σας για αυτήν την εγκατάσταση, ανατρέξτε στην τεκμηρίωση που παρέχεται με τον υπολογιστή ή μεταβείτε στη διεύθυνση <http://www.hp.com/support> για να εντοπίσετε το εγχειρίδιο για το μοντέλο σας.

### **Μοντέλα με υποδοχές M.2**

**ΣΗΜΕΙΩΣΗ:** Αν υπάρχουν δύο βύσματα σύνδεσης M.2 στη μητρική κάρτα, θα πρέπει να εγκαταστήσετε τη μονάδα μνήμης στη δεύτερη υποδοχή M.2 για να αποφύγετε πιθανές ηλεκτρομαγνητικές παρεμβολές.

Τοποθετήστε τη μονάδα στην κάρτα συστήματος.

- **1.** Εντοπίστε την υποστηριζόμενη υποδοχή M.2 στην κάρτα συστήματος. Η υποδοχή φέρει την ένδειξη SSD.
- **2.** Εάν είναι απαραίτητο, τοποθετήστε τη βίδα της βάσης στην οπή κοντά στην υποδοχή.

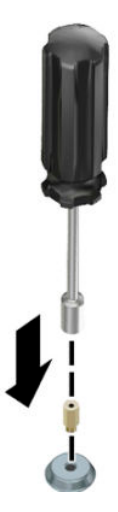

**3.** Εισαγάγετε τη μονάδα στην υποδοχή M.2 **(1)**.

<span id="page-7-0"></span>**4.** Περιστρέψτε τη μονάδα προς τα κάτω **(2)** και, στη συνέχεια, τοποθετήστε τη βίδα **(3)**.

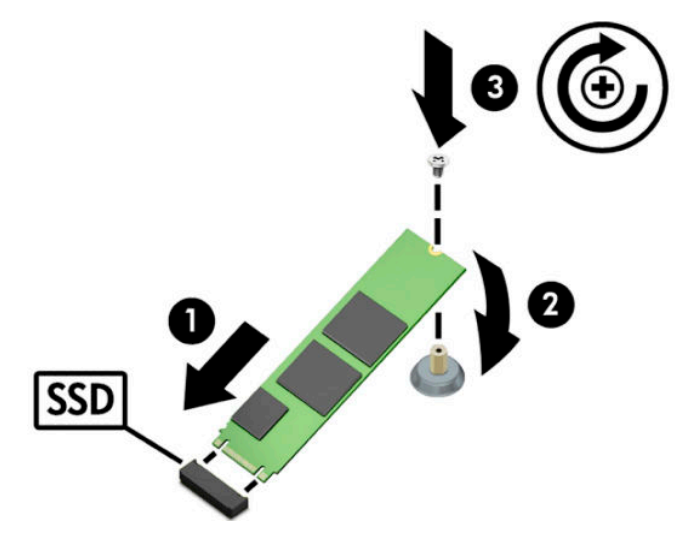

#### **Μοντέλα χωρίς υποδοχές M.2**

Τοποθετήστε τη μονάδα σε μια κάρτα φορέα PCIe, και στη συνέχεια, τοποθετήστε την κάρτα φορέα στην υποδοχή επέκτασης x4.

**ΣΗΜΑΝΤΙΚΟ:** Μην τοποθετήσετε την κάρτα φορέα στις σε υποδοχή επέκτασης x16.

- **1.** Τοποθετήστε τη μονάδα σε μια κάρτα φορέα PCIe:
	- **α.** Τοποθετήστε τη μονάδα μέσα την υποδοχή M.2 **(1)** και, στη συνέχεια, εισάγετε τη βίδα στην υποδοχή της μονάδας **(2)**.
		- **ΣΗΜΑΝΤΙΚΟ:** Βεβαιωθείτε ότι η υποδοχή της βίδας είναι στραμμένη προς τη μονάδα έτσι ώστε η βίδα να εισαχθεί ολόκληρη πάνω στη μονάδα.
	- **β.** Στρέψτε τη μονάδα προς τα κάτω **(3)** και, στη συνέχεια, σφίξτε τη βίδα **(4)**.

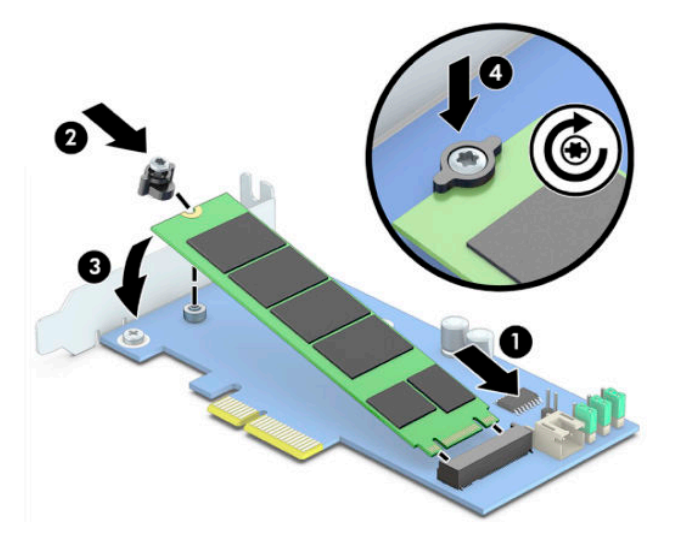

**2.** Εισάγετε την κάρτα φορέα PCIe στην υποδοχή επέκτασης υπολογιστή **(1)** και, στη συνέχεια, τοποθετήστε τη βίδα στον βραχίονα της κάρτας φορέα **(2)**.

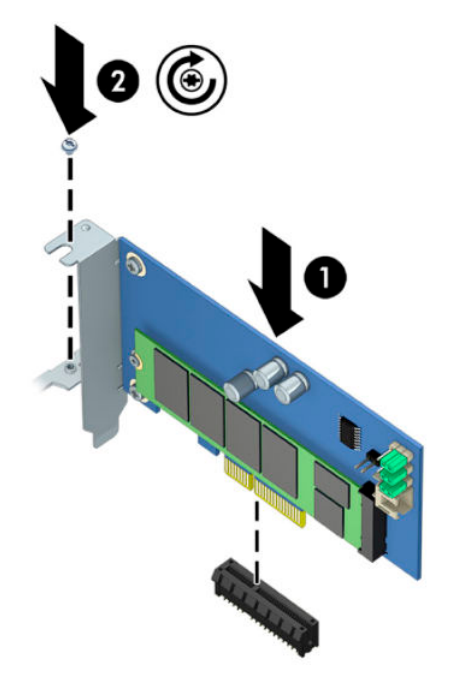

## <span id="page-9-0"></span>**3 Εγκατάσταση του λογισμικού Intel Optane**

Αυτή η ενότητα περιγράφει τη διαδικασία εγκατάστασης του λογισμικού και του προγράμματος οδήγησης του Intel Optane Memory σε έναν υπολογιστή.

Για να ενεργοποιήσετε το Optane Memory, θα πρέπει να χρησιμοποιήσετε το Setup Utility. Μετά την ενεργοποίηση του Optane στο Setup Utility, πρέπει να το ενεργοποιήσετε στο λογισμικό Intel RST.

**ΣΗΜΕΙΩΣΗ:** Απαιτείται ενημέρωση BIOS στη μητρική κάρτα στην έκδοση 02.06 ή σε μεταγενέστερη, προτού εγκατασταθούν το πακέτο Intel Optane Memory και προγράμματος οδήγησης λογισμικού. Για να εντοπίσετε το πιο πρόσφατο BIOS για το προϊόν σας, επισκεφτείτε τη διεύθυνση www.hp.com/support και ακολουθήστε τις οδηγίες που εμφανίζονται στην οθόνη για να βρείτε το προϊόν σας και να εντοπίσετε τα στοιχεία λήψης.

Για να ενεργοποιήσετε το Intel Optane στο Setup Utility:

- **1.** Επισκεφτείτε το Setup Utility επανεκκινώντας τον υπολογιστή και πατώντας επαναλαμβανόμενα το πλήκτρο F10 για είσοδο στο setup.
- **2.** Επιλέξτε **Για προχωρημένους > Επιλογές συστήματος** και, στη συνέχεια, επιλέξτε **Διαμόρφωση ελεγκτή αποθήκευσης για Intel Optane**.
	- **ΣΗΜΕΙΩΣΗ:** Μπορείτε να διαμορφώσετε το Optane Memory μέσω προγραμματισμού χρησιμοποιώντας εντολές του BiosConfigUtility.exe ή των ρυθμίσεων WMI BIOS.
- **3.** Επανεκκινήστε τον υπολογιστή.
- **ΣΗΜΑΝΤΙΚΟ:** Αφού εγκαταστήσετε τον επιταχυντή συστήματος Intel Optane, η επαναφορά σε έκδοση BIOS παλαιότερη από 02.06 θα απενεργοποιήσει τον επιταχυντή συστήματος Intel Optane και θα εμποδίσει την επανεκκίνηση του συστήματός σας.

#### **Εγκατάσταση λογισμικού και προγράμματος οδήγησης Intel RST**

Αυτή η ενότητα παρέχει μια επισκόπηση των βημάτων εγκατάστασης και ρύθμισης του Intel Optane Memory μέσω της διεπαφής χρήστη Intel RST.

**ΣΗΜΑΝΤΙΚΟ:** Αναβαθμίστε το BIOS στην έκδοση 02.06 ή μεταγενέστερη προτού εγκαταστήσετε το λογισμικό και το πρόγραμμα οδήγησης.

- **1.** Επισκεφθείτε τη διεύθυνση <http://www.hp.com/support> και επιλέξτε την πιο πρόσφατη έκδοση λογισμικού και προγράμματος οδήγησης Intel Rapid Storage Technology.
- **2.** Εκτέλεση το setupRST.exe και εγκαταστήστε τις προεπιλογές.
- **3.** Επανεκκινήστε τον υπολογιστή.
- **4.** Από την επιφάνεια εργασίας των Windows, εκκινήστε τη διεπαφή χρήστη Intel RST και, στη συνέχεια, κάντε κλικ στην καρτέλα **Intel Optane Memory**. Ανοίγει το παράθυρο της σελίδας Κατάσταση.
- **5.** Κάντε κλικ στην επιλογή **Ενεργοποίηση**.
- **6.** Αφού ολοκληρωθεί η διαδικασία ενεργοποίησης, επανεκκινήστε τον υπολογιστή.

Μετά την επανεκκίνηση του συστήματος, η εγκατάσταση συνεχίζεται σε ασφαλή λειτουργία. Μόλις ολοκληρωθεί η εγκατάσταση, το σύστημα επανεκκινείται ξανά. Τώρα μπορείτε να χρησιμοποιήσετε την εφαρμογή Intel Optane Memory.

#### <span id="page-10-0"></span>**Εγκατάσταση του προγράμματος οδήγησης Intel RST στην εικόνα αποκατάστασης του λειτουργικού συστήματος**

Το τρέχον πρόγραμμα οδήγησης Intel Rapid Storage Technology της Microsoft δεν υποστηρίζει το Intel Optane Memory. Κατά συνέπεια, εάν η εικόνα λειτουργικού συστήματος είναι κατεστραμμένη (για παράδειγμα, λόγω καταστροφής της μονάδας σκληρού δίσκου, καταστροφής των αρχείων ή ελλιπών αρχείων) όταν ξεκινά η διαδικασία αποκατάστασης των Windows, η εικόνα/τα εργαλεία αποκατάστασης του λειτουργικού συστήματος πρέπει να περιέχουν το πρόγραμμα οδήγησης Intel Rapid Storage Technology, έκδοση 15.5 ή μεταγενέστερη. Μπορείτε να εισάγετε αυτό το πρόγραμμα οδήγησης στην εικόνα/στα εργαλεία αποκατάστασης του λειτουργικού συστήματος πριν εγκαταστήσετε το Intel Optane.

Απαιτήσεις:

- Να είναι εγκατεστημένο το Assessment and Deployment Kit των Windows (ADK)
- Εικόνα 10 64-bit των Windows
- Windows 10 Spring 2017 Αναβάθμιση δημιουργικότητας (1703)
- Λογισμικό και πρόγραμμα οδήγησης Intel Rapid Storage Technology, έκδοση 15.5 ή μεταγενέστερη από τη διεύθυνση www.hp.com/support
- Μονάδα flash USB για εγκατάσταση

Για να εγκαταστήσετε το πρόγραμμα οδήγησης:

- 1. Δημιουργήστε μια μονάδα flash USB με δυνατότητα εκκίνησης από την εικόνα του λειτουργικού συστήματος Windows 10.
- **2.** Δημιουργήσετε έναν προσωρινό κατάλογο εργασίας στον τοπικό υπολογιστή (για παράδειγμα, C: \Win10USB).
- **3.** Από τον κατάλογο εργασίας, δημιουργήστε τρεις υποκαταλόγους και ονομάστε τους Windows, Winre και Drivers.
- **4.** Εξάγετε το πρόγραμμα οδήγησης Intel Rapid Storage Technology στον υποκατάλογο Drivers.
- 5. Από τη μονάδα flash USB των Windows 10, αντιγράψετε το αρχείο install.wim από τον κατάλογο Sources στη μονάδα flash στον κατάλογο εργασίας (για παράδειγμα, C:\Win10USB).
- **6.** Κλείστε όλους τους φακέλους και την Εξερεύνηση αρχείων.
- **7.** Ανοίξτε μια γραμμή εντολών ως Διαχειριστής και μεταβείτε στον κατάλογο εργασίας (για παράδειγμα, cd C:\Win10USB).
- **8.** Προσδιορίστε ποιον αριθμό ευρετηρίου θα τροποποιήσετε σύμφωνα με την εγκατεστημένη έκδοση Windows 10. Επιλέξτε το ευρετήριο που αντιστοιχεί στην έκδοση Windows 10.

Για να προσδιορίσετε το ευρετήριο, εκτελέστε την εντολή dism /get-wiminfo / wimfile:install.wim.

- **ΣΗΜΑΝΤΙΚΟ:** Σε αυτό το παράδειγμα τροποποιείται το ευρετήριο 2. Μπορείτε να επαναλάβετε τα βήματα για να τροποποιήσετε περισσότερες εκδόσεις.
- **9.** Τροποποιήσετε το αρχείο install.wim εκτελώντας τις παρακάτω εντολές:
- Συνδέστε την εικόνα των Windows: dism /mount-image /imagefile:install.wim / index:2 /mountdir:windows
- Προσθέστε τα προγράμματα οδήγησης του Intel Rapid Storage Technology στην εικόνα των Windows: dism /image:windows /add-driver /driver:drivers / forceunsigned /recurse
- $\bullet$  Συνδέστε την εικόνα επαναφοράς των Windows: dism/mountimage/imagefile:c: \Win10USB\windows\windows\system32\recovery\winre.wim /Index:1 / mountdir:winre
- Προσθέστε το πρόγραμμα οδήγησης του Intel Rapid Storage Technology στην εικόνα επαναφοράς των Windows: dism /image:winre /add-driver /driver:drivers / forceunsigned /recurse
- Αποσυνδέσετε την εικόνα επαναφοράς των Windows: dism /unmount-wim / mountdir:winre /commit
- Αποσυνδέσετε την εικόνα των Windows: dism /unmount-wim /mountdir:windows / commit
- Αντιγράψτε το ενημερωμένο αρχείο install.wim στον κατάλογο εργασίας πίσω στον κατάλογο Sources στη μονάδα flash USB

# <span id="page-12-0"></span>**4 Χρήση της εφαρμογής Optane Memory**

### **Σφάλματα προετοιμασίας**

Μπορείτε να ανοίξετε την εφαρμογή επιλέγοντας **Intel Optane Memory** στο μενού "Έναρξη".

Αυτή η ενότητα περιλαμβάνει παραδείγματα σφαλμάτων που θα μπορούσαν να προκύψουν εάν ο υπολογιστής δεν είναι έτοιμος για ενεργοποίηση του Intel Optane Memory.

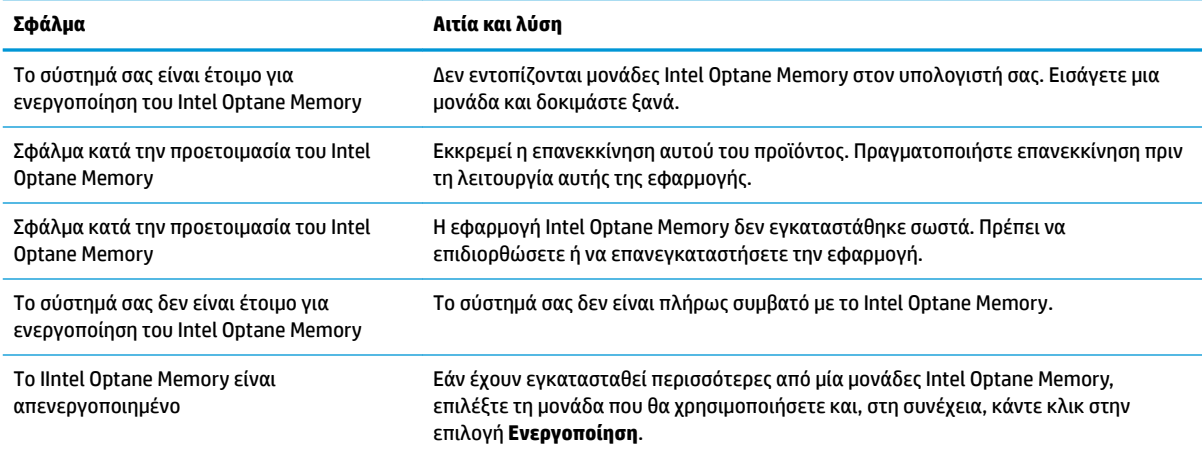

#### **Σελίδα στατιστικών στοιχείων**

Για εμφάνιση των στατιστικών στοιχείων, πρέπει να είναι ενεργοποιημένο το Intel Optane Memory.

Το πρόγραμμα βελτιστοποίησης θα εμφανίζεται για μονάδες ελάχιστης χωρητικότητας 32 GB.

## <span id="page-13-0"></span>**5 Χρήση του Intel Optane Memory με το πρόγραμμα οδήγησης Intel Rapid Storage Technology**

#### **Ενεργοποίηση του Intel Optane Memory**

Για να ενεργοποιήσετε το Intel Optane Memory με την εφαρμογή Intel Rapid Storage Technology, ανοίξτε την εφαρμογή Intel Rapid Storage Technology και στη συνέχεια, κάντε κλικ στην καρτέλα **Intel Optane Memory**.

- **ΣΗΜΕΙΩΣΗ:** Η καρτέλα **Intel Optane Memory** εμφανίζει μόνο το λογισμικό για Intel Rapid Storage Technology έκδοσης 15.5 ή μεταγενέστερης.
	- **1.** Κάντε κλικ στην επιλογή **Ενεργοποίηση**.
	- **2.** Επιλέξτε μια γρήγορη συμβατή μονάδα και, στη συνέχεια, επιλέξτε **Ναι**. Η επιλογή συμβατής μονάδας δίσκου εμφανίζεται μόνο εάν είναι εγκατεστημένες στον υπολογιστή περισσότερες από μία μονάδες Intel Optane Memory.
	- **3.** Μετά την ολοκλήρωση της διαδικασίας ενεργοποίησης, κάντε κλικ στην **Επανεκκίνηση** για να επανεκκινήσετε τον υπολογιστή.
		- **ΣΗΜΑΝΤΙΚΟ:** Πρέπει να γίνει επανεκκίνηση, και όχι τερματισμός λειτουργίας, του υπολογιστή. Ο τερματισμός λειτουργίας μπορεί να προκαλέσει εσφαλμένους όγκους οθόνης ή μονάδας δίσκου.

#### **Απενεργοποίηση του Intel Optane Memory**

**ΣΗΜΑΝΤΙΚΟ:** Μην απενεργοποιείτε το Optane Memory στο BIOS, εάν δεν απενεργοποιήσετε πρώτα τη λειτουργία στην εφαρμογή Intel RST.

Προτού αφαιρέσετε τη συσκευή αποθήκευσης SATA που επιταχύνεται από τη μνήμη ή τη μονάδα μνήμης από το σύστημα, πρέπει να απενεργοποιήσετε το Intel Optane Memory.

Για να απενεργοποιήσετε το Intel Optane Memory χρησιμοποιώντας την εφαρμογή Intel Rapid Storage Technology:

- **ΣΗΜΑΝΤΙΚΟ:** Μην αφαιρέσετε το πρόγραμμα οδήγησης Intel Rapid Storage Technology μετά την απενεργοποίηση του Optane Memory.
	- **1.** Ανοίξτε την εφαρμογή Intel Rapid Storage Technology και στη συνέχεια, κάντε κλικ στην καρτέλα **Intel Optane Memory**.
	- **2.** Κάντε κλικ στο κουμπί **Απενεργοποίηση** και στη συνέχεια, επιλέξτε **Ναι** για επιβεβαίωση.
	- **3.** Μόλις ολοκληρωθεί η διαδικασία απενεργοποίησης, κάντε κλικ στην **Επανεκκίνηση** για να επανεκκινήσετε τον υπολογιστή.
	- **ΣΗΜΑΝΤΙΚΟ:** Πρέπει να γίνει επανεκκίνηση, και όχι τερματισμός λειτουργίας, του υπολογιστή. Ο τερματισμός λειτουργίας μπορεί να προκαλέσει εσφαλμένους όγκους οθόνης ή μονάδας δίσκου.

### <span id="page-14-0"></span>**6 Αντιμετώπιση προβλημάτων**

Η ενότητα αυτή περιλαμβάνει παραδείγματα σφαλμάτων που θα μπορούσαν να προκύψουν κατά την εγκατάσταση του λογισμικού και του προγράμματος οδήγησης του Intel Optane Memory. Για περισσότερες πληροφορίες και βοήθεια σχετικά με τα σφάλματα αυτά, επικοινωνήστε με την υποστήριξη στη διεύθυνση www.hp.com/support.

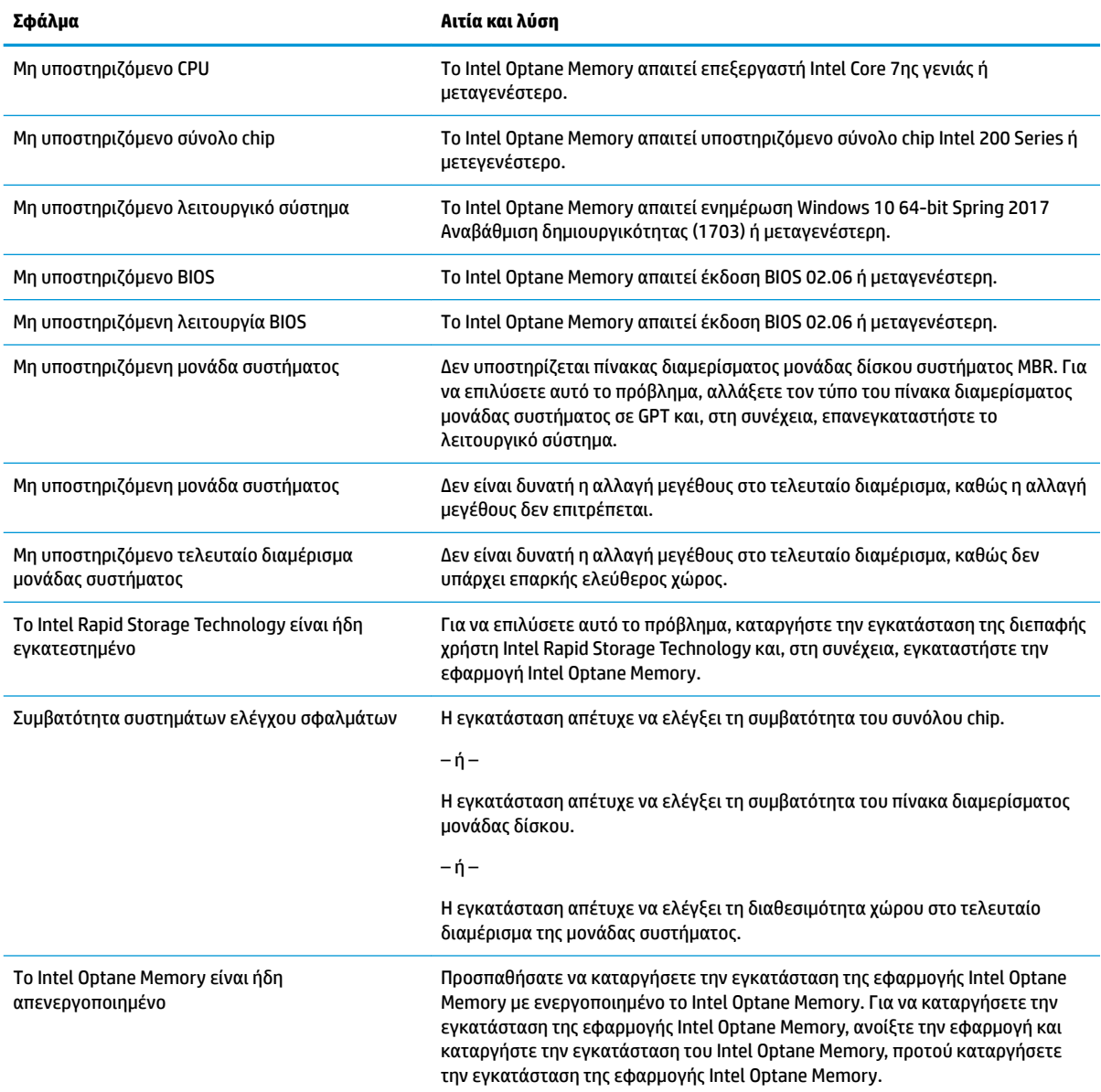